## **Searching by Permit #**

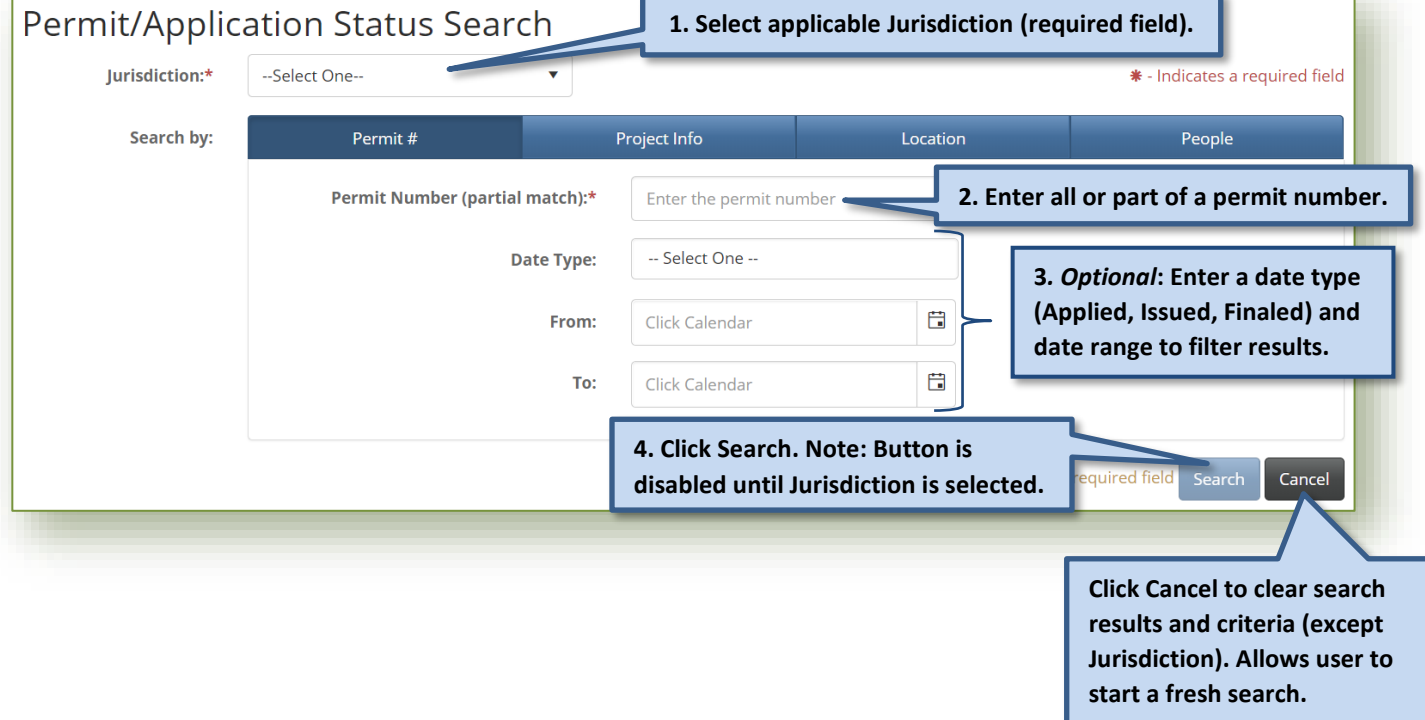

#### **Searching for Permits** Users can search within each jurisdiction to check on the status or view details about specific permits. There are four options to search by: permit number, project information, location, or people associated with the permit. Links are provided within the returned search results to view specific details on the selected permit.

Access to the Status Site is available by clicking on [Check Status](https://permitsearch.mybuildingpermit.com/) on the [MyBuildingPermit.com](https://mybuildingpermit.com/) homepage menu.

Search Tips:

- Jurisdiction is a **required** field and must be selected to initiate a search (search button is disabled until Jurisdiction has been selected).
- Returned results are specific to jurisdiction selected.
- Each search option (Permit #, Project Info, Location, People) is unique and criteria entered on one tab does not carry over into another.
- To search by Date range, you must first select a date type (Applied, Issued, Finaled).
- Maximum returned results allowed = 100. If error message is received please narrow your search parameters.

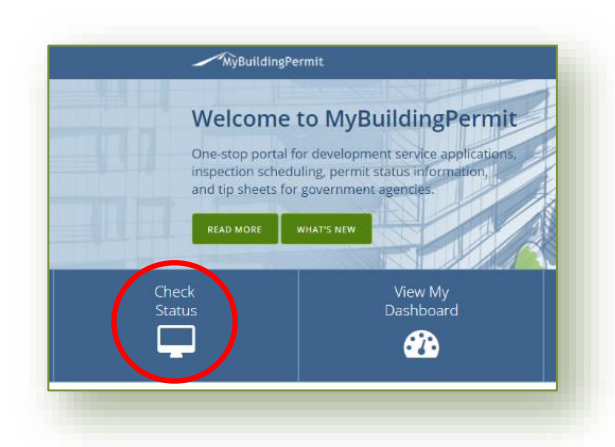

# MyBuildingPermit.com

## MyBuildingPermit.com

## **Searching by Project Info**

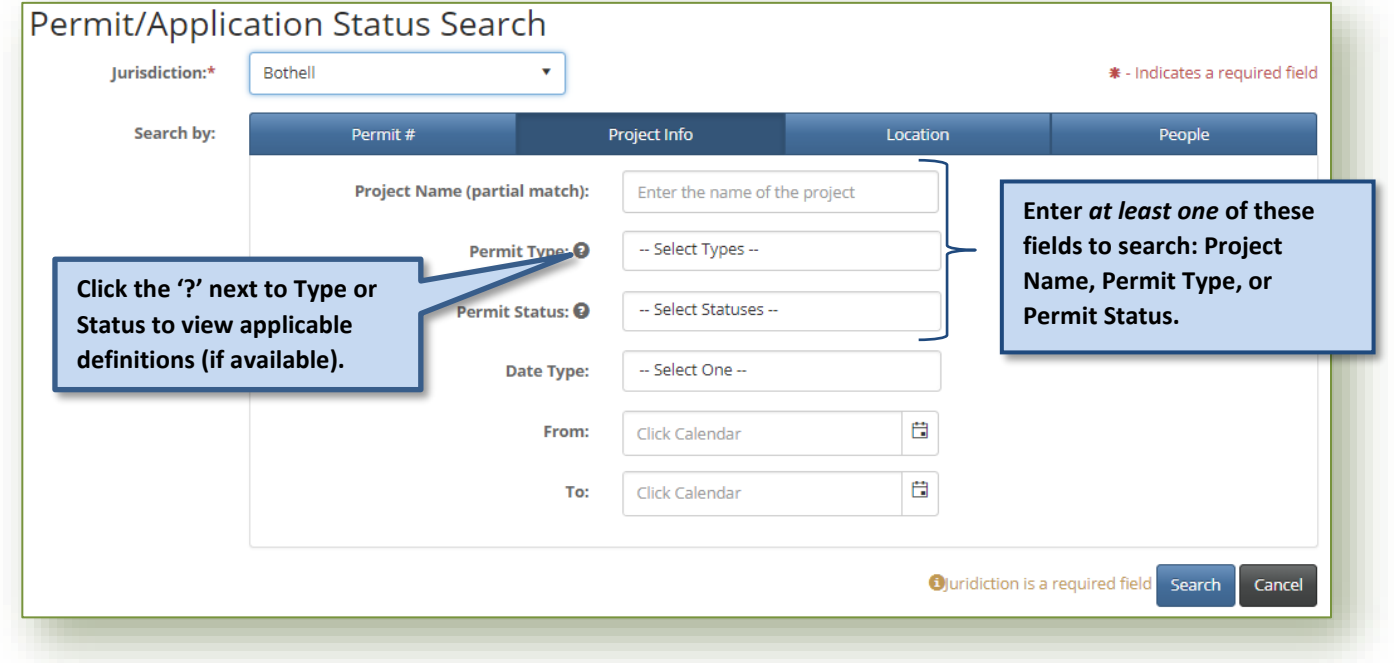

#### **Permit Type/Permit Status Search Tips:**

- *Jurisdiction Specific***: The Permit Types and Status listed are unique to the Jurisdiction. No results will show until the Jurisdiction has been selected.**
- *Smart Search enabled***: Start typing the first part of the word and click to select from applicable matches (i.e. MECH would display MECHANICAL as an option to select).**
- *Multiple selections allowed:* **Click on all applicable types you would like to search by.**
- *To clear a selection***: Click the 'X'.**

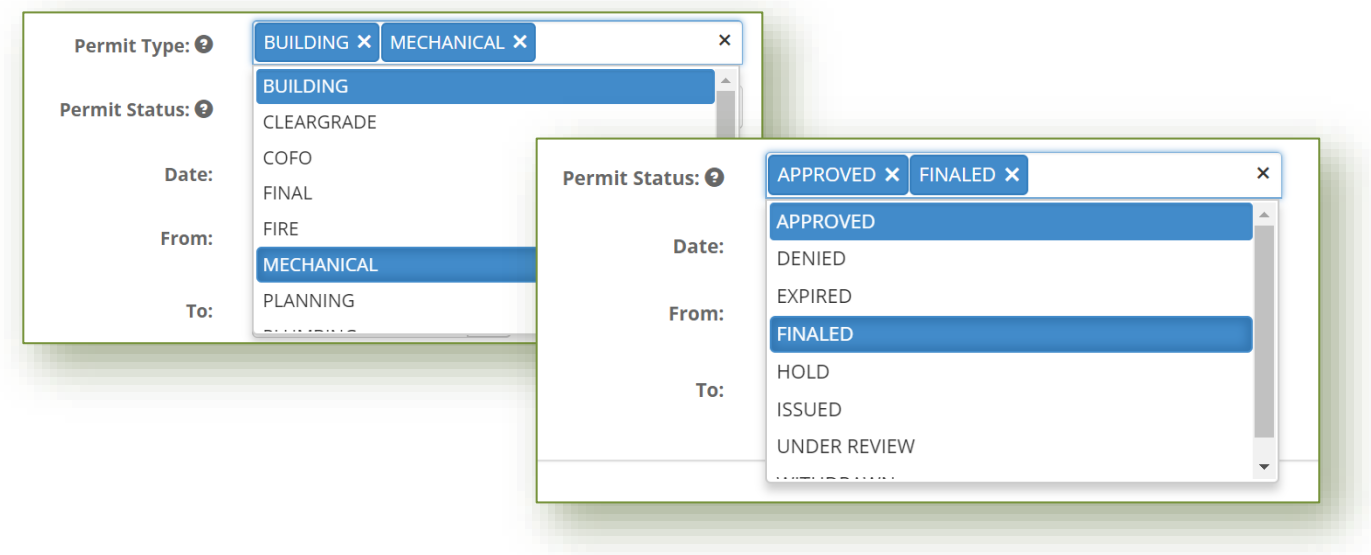

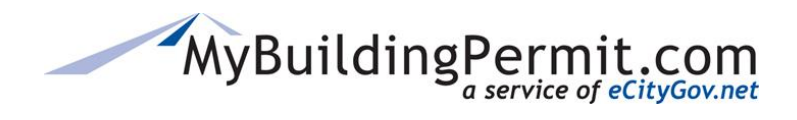

## **Searching by Location**

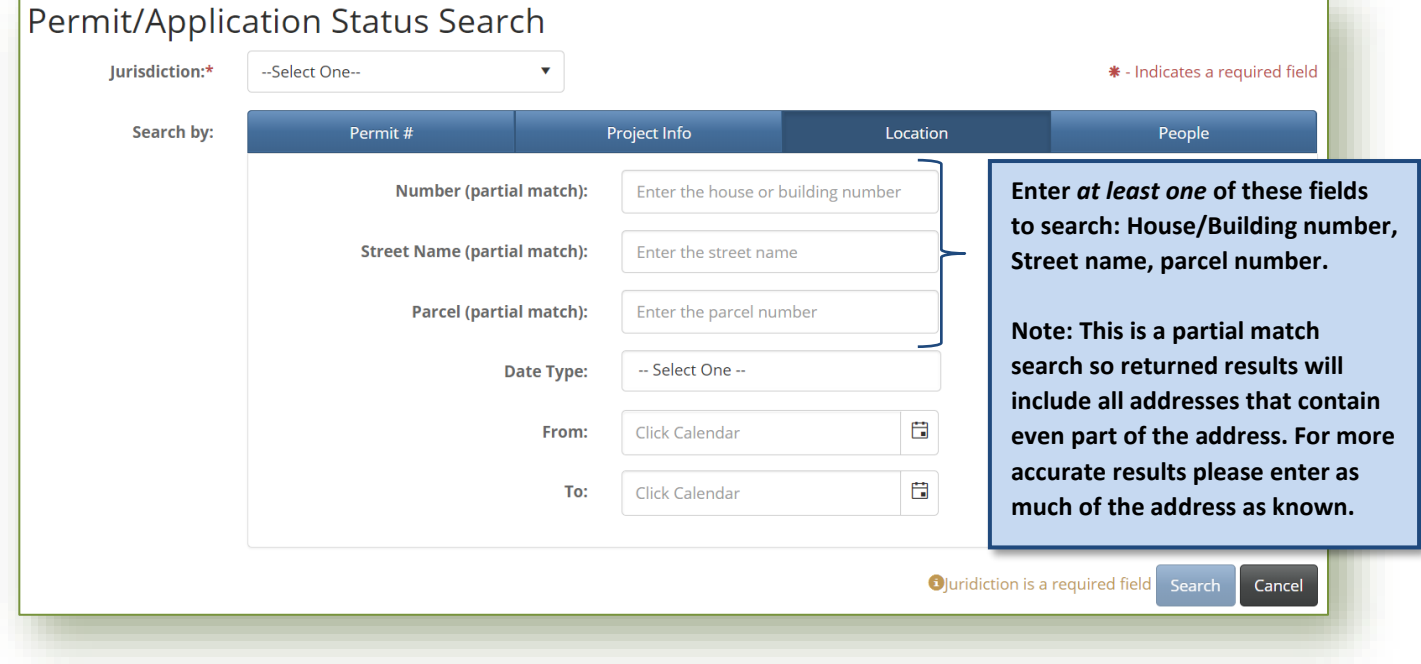

## **Searching by People**

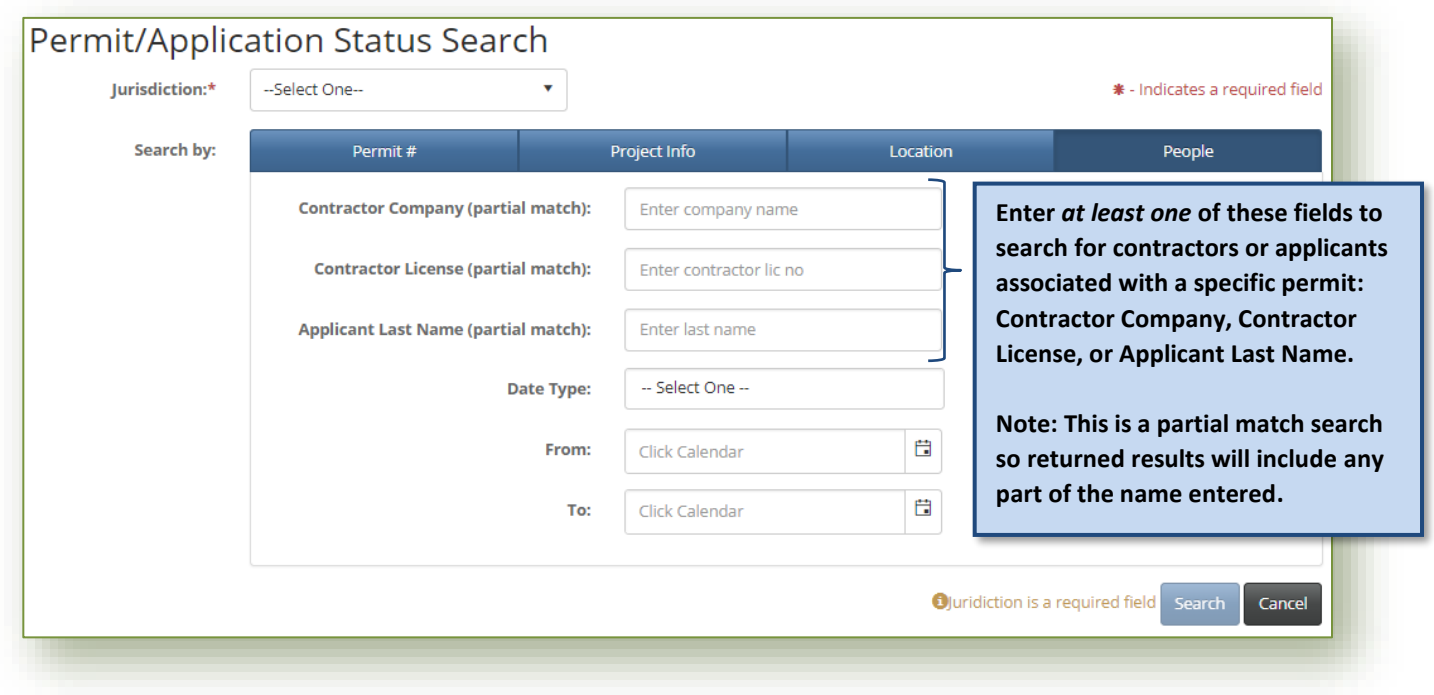

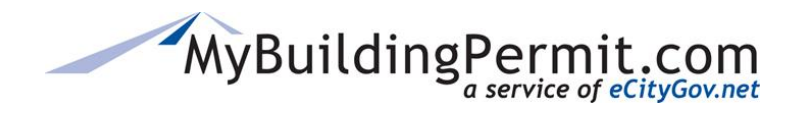

## **Search Results**

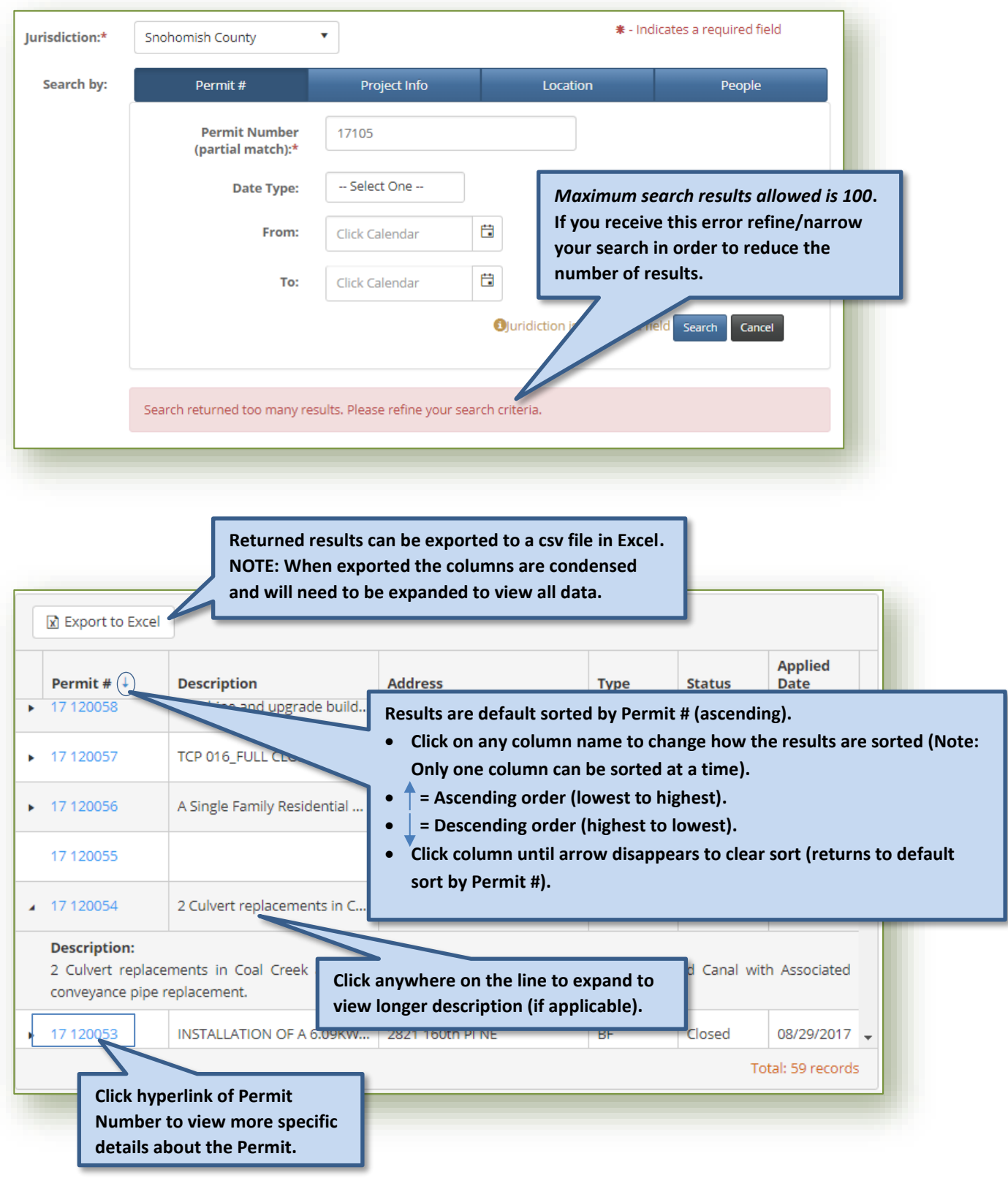

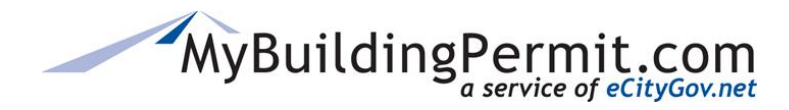

## **Permit Details Page**

The information displayed on the Permit Details page is provided by the Jurisdiction that reviewed/issued the applicable permit. If any information is missing or invalid, or if you have any questions regarding the information displayed for a permit, please contact the applicable jurisdiction directly.

#### **Important Tips:**

- Each section can be expanded or collapsed by clicking on the blue title bar.
- Columns can be sorted in each section by clicking on the applicable column names:
	- o Only one column can be sorted at a time.
	- o A small arrow will appear indicating a sort has been applied:
		- $\uparrow$  = Ascending order (lowest to highest).
			- $\bigcup$  = Descending order (highest to lowest).
			- To remove sort, continue clicking column name until arrow disappears.

#### **Permit Details/Description**

The Permit Details section includes an overview of the permit: Permit Number, Project Name, Jurisdiction, Type, Address/Parcel, Status, and any applicable dates. Also included in this section is a description of the project.

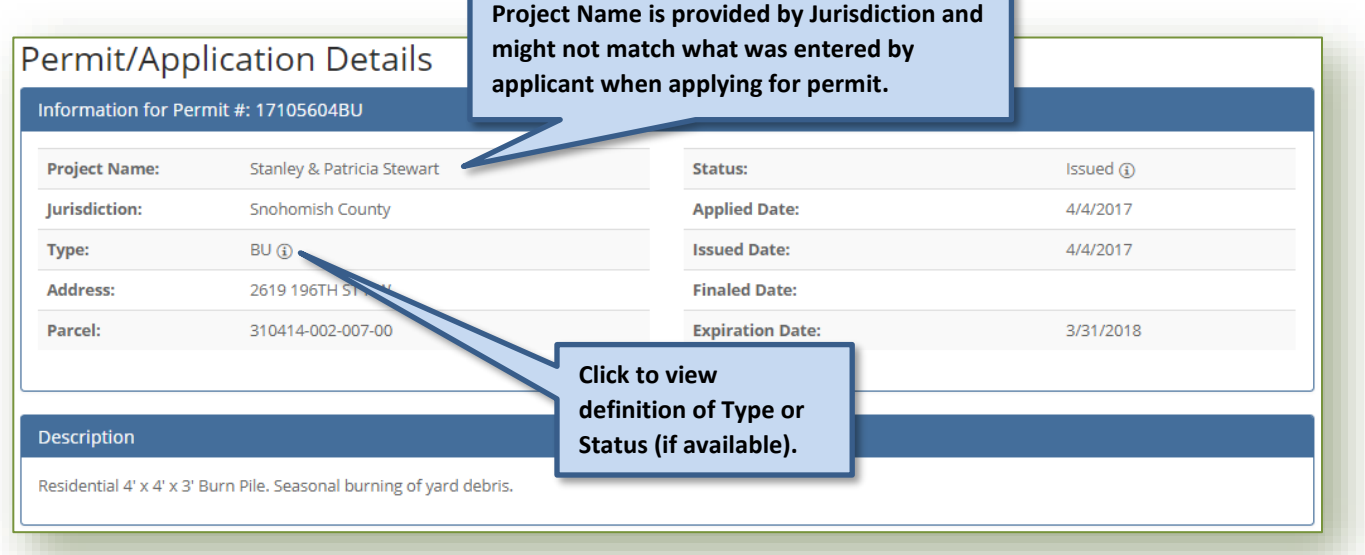

**Note**:

- All the information provided on the Permit Details page is provided by the applicable Jurisdiction.
- If you have any questions about the information provided on this page, pleas[e contact the](https://mybuildingpermit.com/contact-us) jurisdiction [directly.](https://mybuildingpermit.com/contact-us)
- If you have any issues navigating the site, technical support is available Monday-Friday, 7am-5pm PST. Contact the Support Desk at [egovsupport@ecitygov.net](mailto:EGovSupport@ecitygov.net) or 425-452-4340.

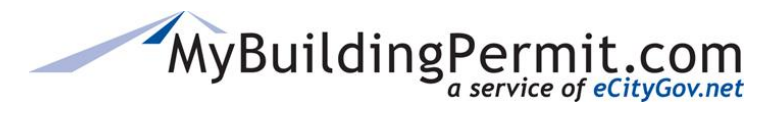

## **Status Site**

*Permit Details Page*

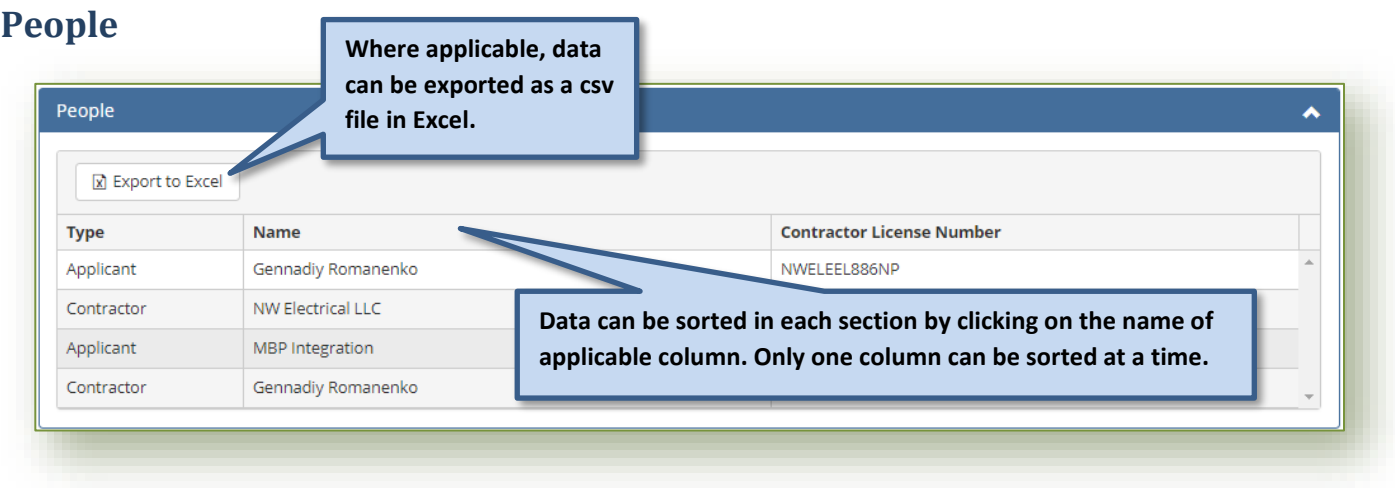

## **Reviews and Activities**

**Collapse or expand each section by clicking on blue header bar.** 

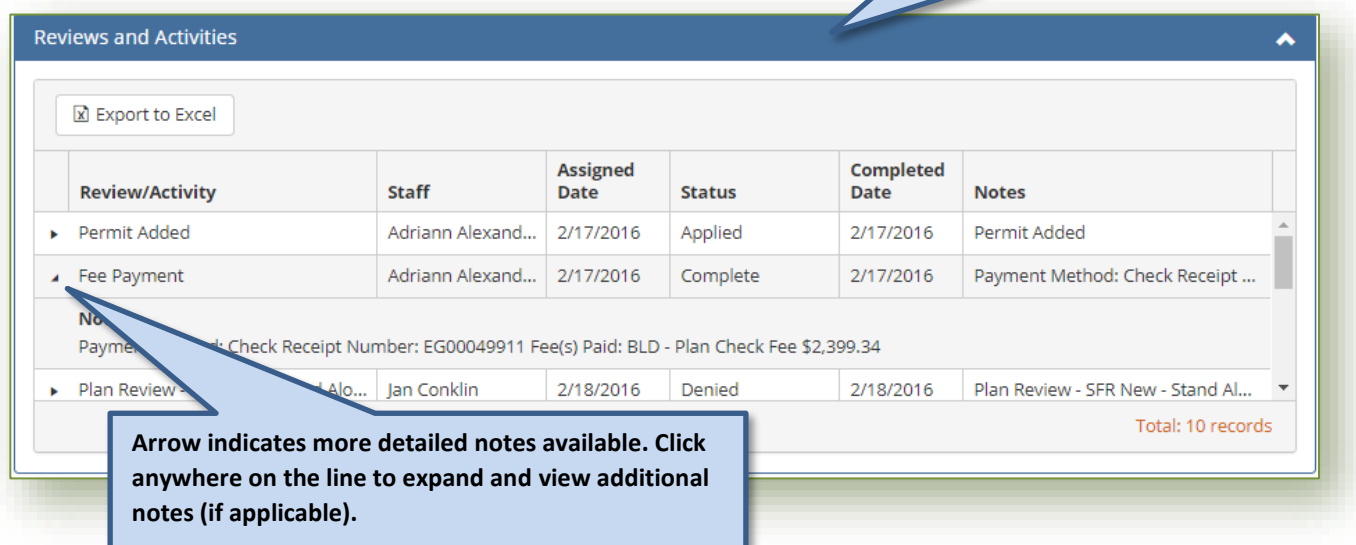

# MyBuildingPermit.com

#### **Status Site**

*Permit Details Page*

### **Conditions**

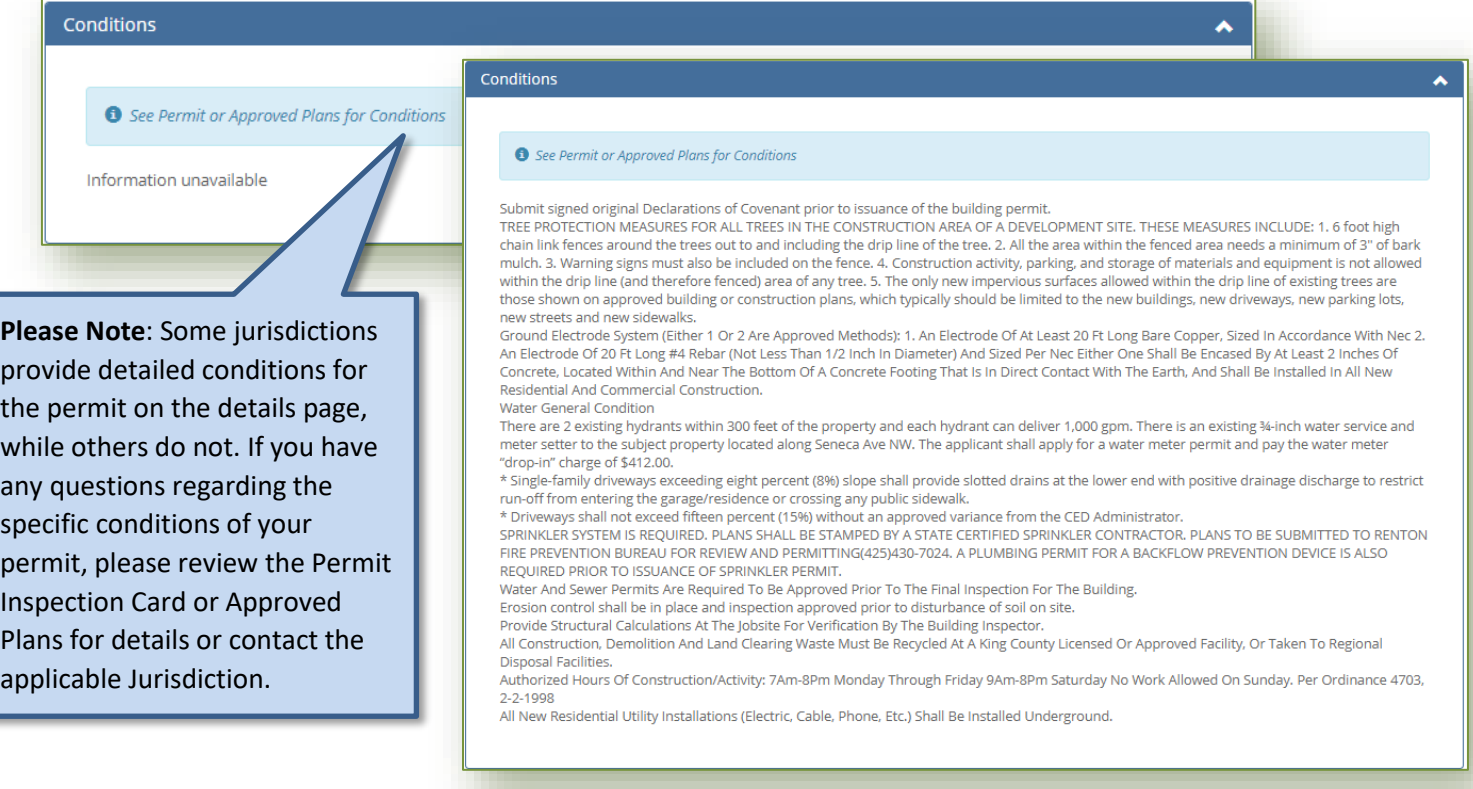

## **Inspections**

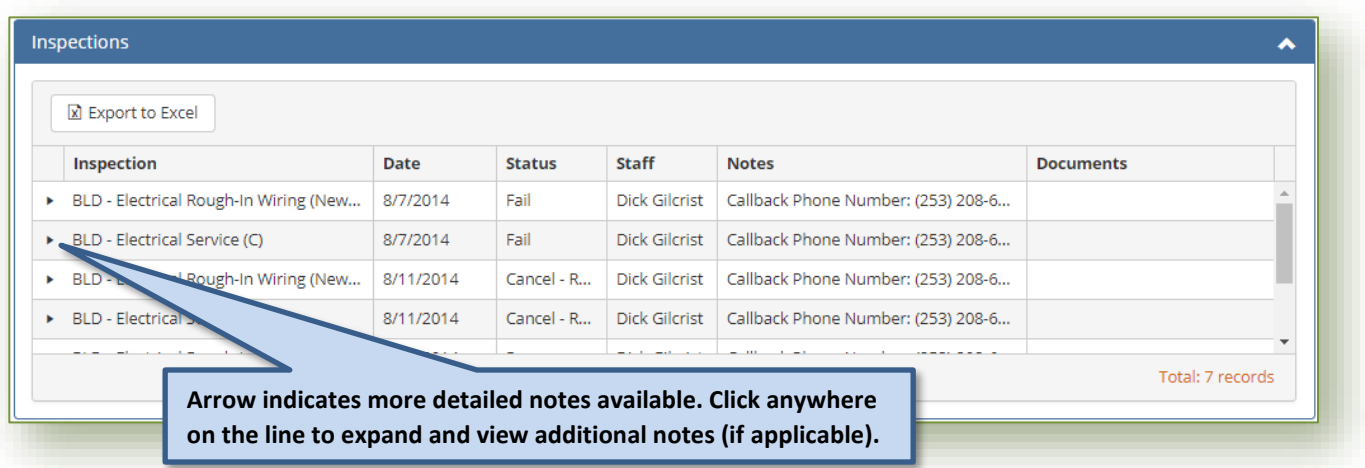

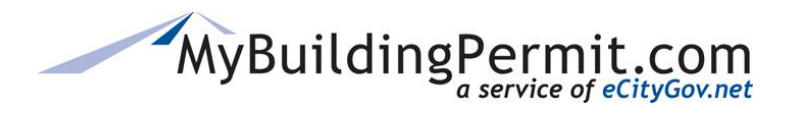

#### **Fees**

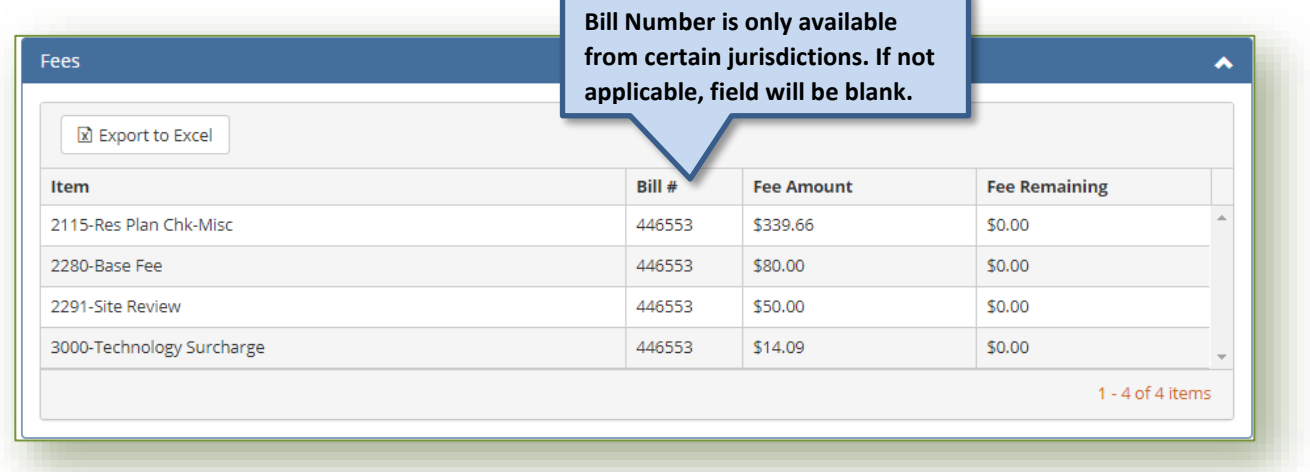

## **Other Permits on Same Parcel**

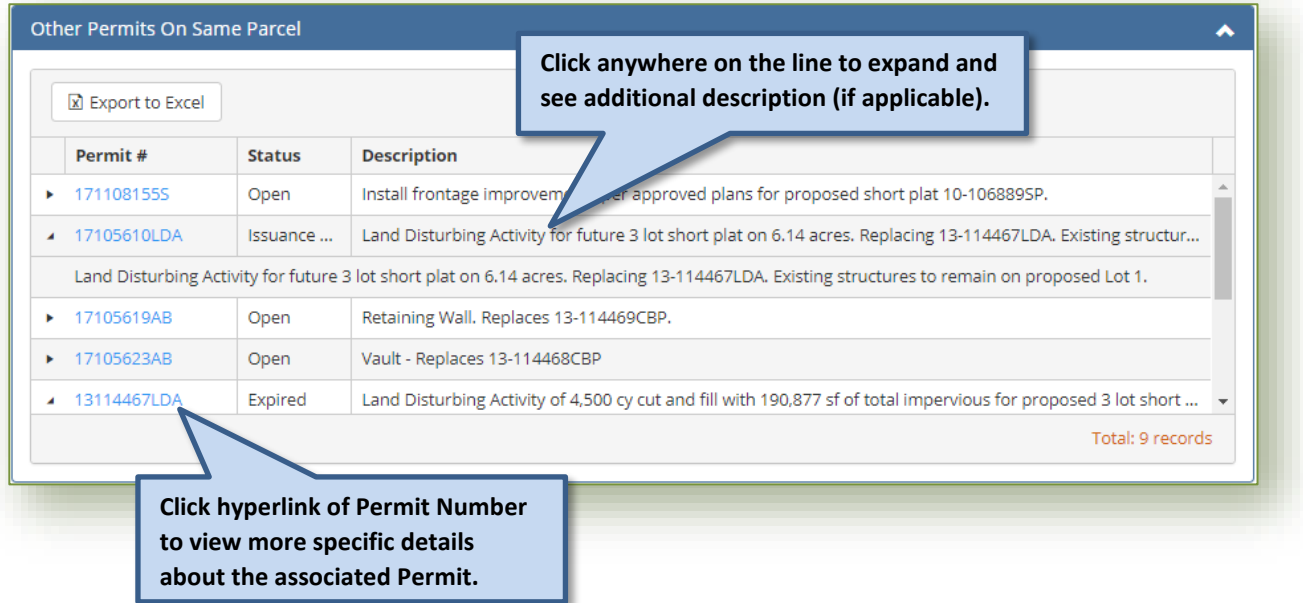